## Подключение к wi-fi устройства на Windows 7, 8.

1. Проверить активность подключения к роутеру можно через значок активных подключений в трее (правом нижнем углу рабочего стола). В зависимости от того, подключена Wi-Fi сеть или нет, он может выглядеть по-разному:

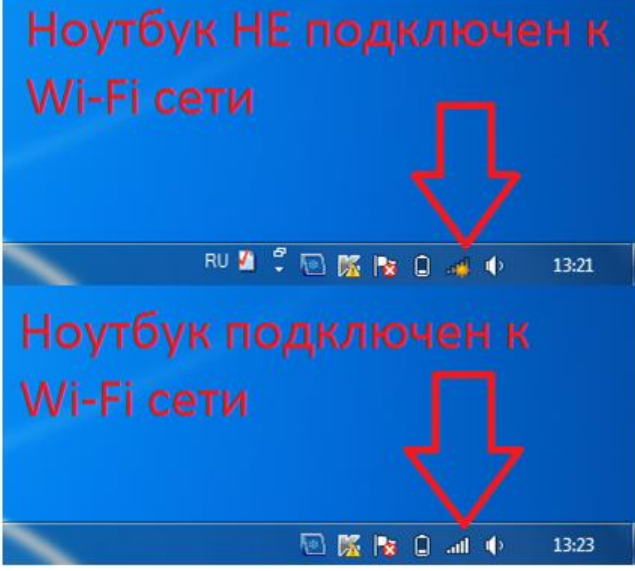

2. Для того, чтобы подключиться к беспроводной сети необходимо кликнуть левой кнопкой мышки по этому значку. После этого перед ним откроется список доступных Wi-Fi сетей. Нужно выбрать интересующую Wi-Fi сеть и нажать на кнопку "Подключение":

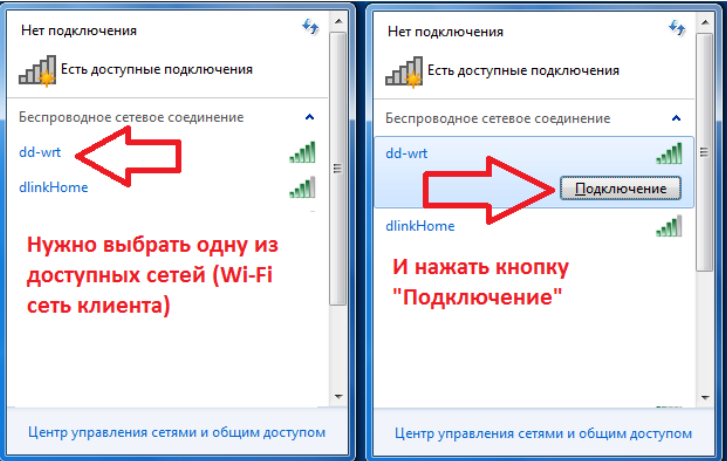

3. После этого система откроет окно, в котором необходимо ввести пароль от Wi-fi (ключ сети):

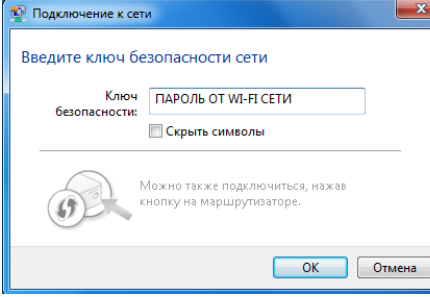